## **Slik lastar du ned teams!**

- 1) Gå inn på Office365.
- 2) Trykk på Teams ikonet som ligg på rada med ikonar øvst.

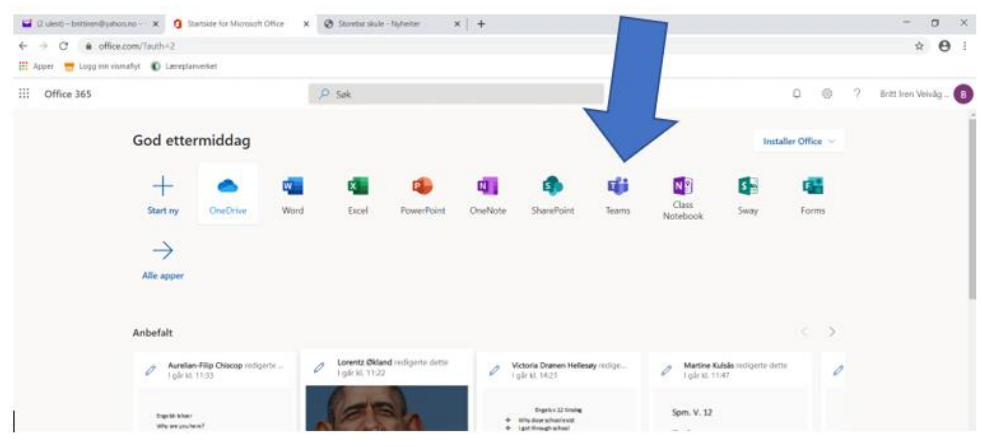

3) Trykk på last ned symbolet som ligg heilt nedst til venstre på sida.

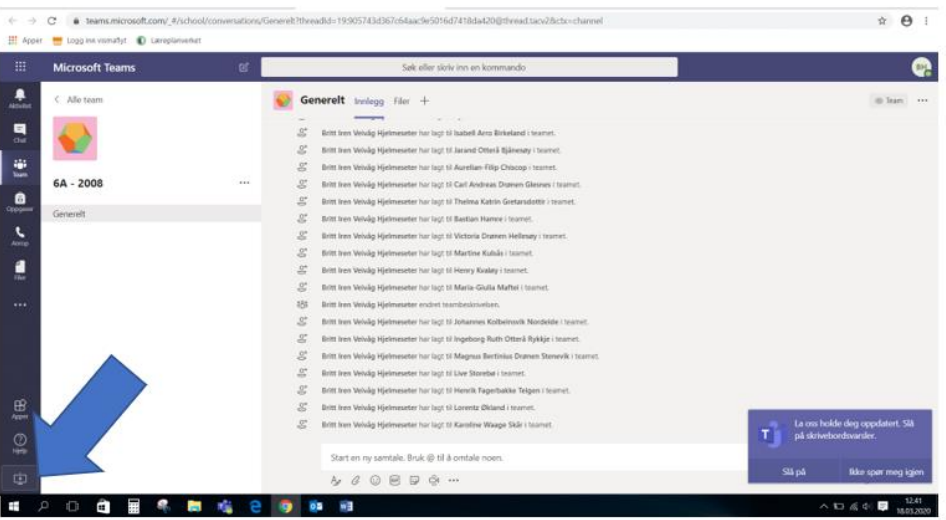

- 4) Når nedlastinga er ferdig, logg på Teams-appen med: **brukarnamn@skulenh.no**
- 5) Då vert du sendt vidare til Feide-pålogginga og du må velje tilhørigheit: Austevoll  $\rightarrow$ fortsett
- 6) Så loggar du på med det brukarnamn og passord som du brukar for å logge på maskina di med.
- 7) Meiner det skal halde at du gjer dette ein gong. Teams vil køyre i bakgrunnen.
- 8) For å finne teamet vårt, trykkjer du på Team, sjå fana til venstre.

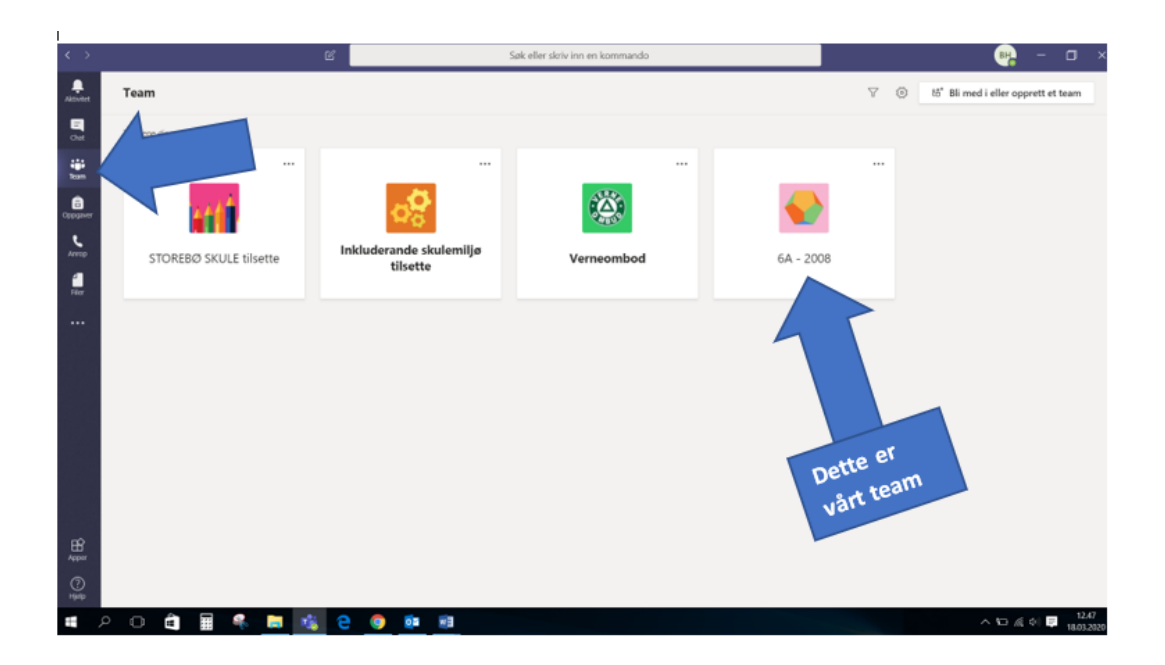

- 9) No vil det stå ein stor firkant midt på sida som heiter 6A 2008. Trykk på den, og de er inne i vårt team.
- 10) Når du er inne i teamet vårt (6A 2008) kan me skrive chatte til kvarandre eller ringe (du ser symbola for chatte og ringe i fana til venstre). Etter kvart kan me bruke teams til andre ting også.

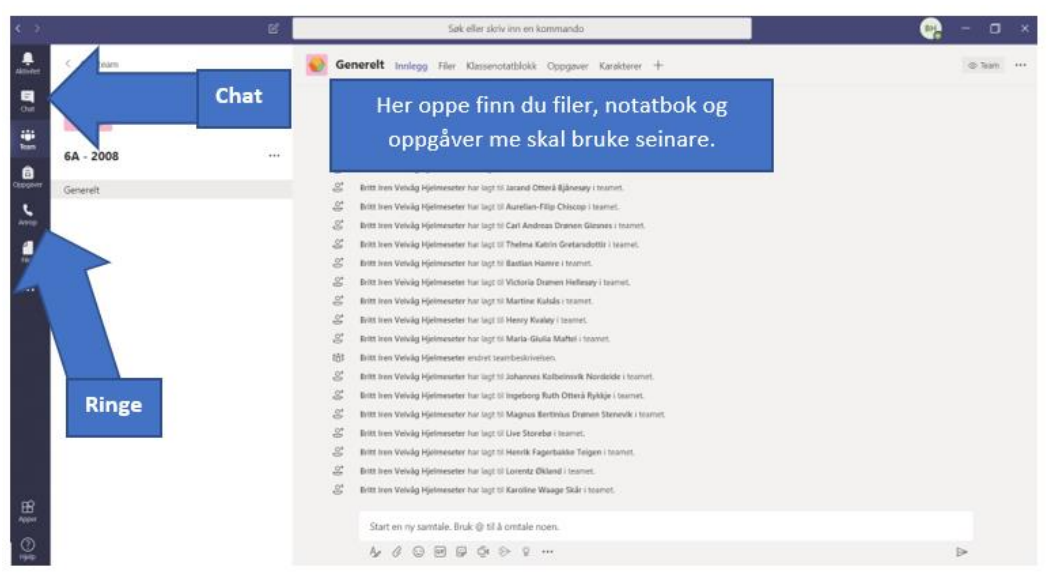

11) No vil eg ta kontakt med dykk over chatt minst ein gang kvar dag, så ha alltid teams på mellom klokka 9 og 13